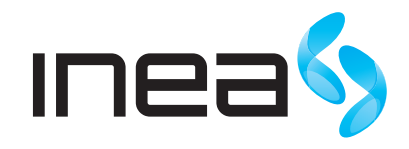

# Huawei EchoLife HG8245H/HG8247H GPON Terminal

Instrukcja instalacji i obsługi modemu optycznego

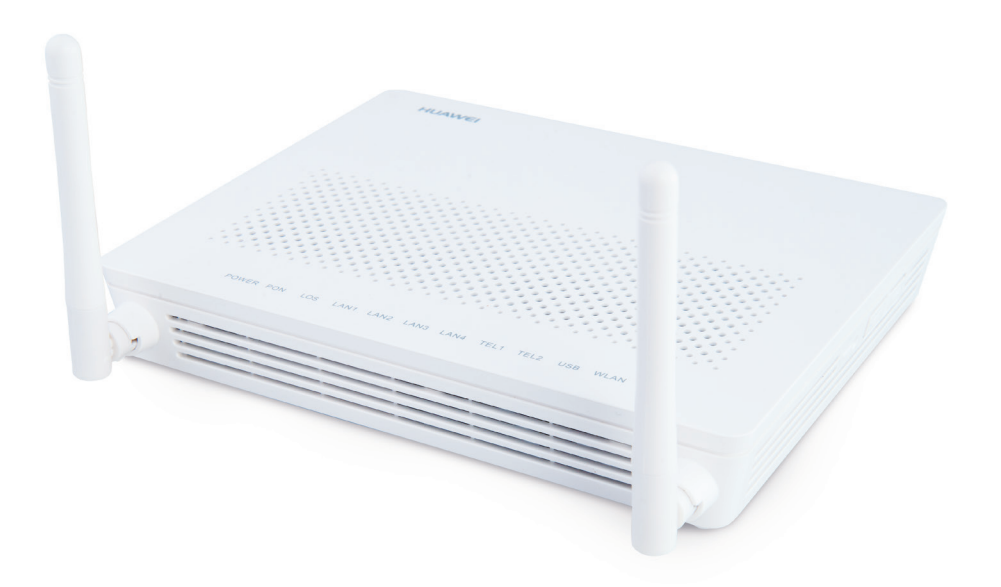

inea.pl Infolinia: 61 222 22 22

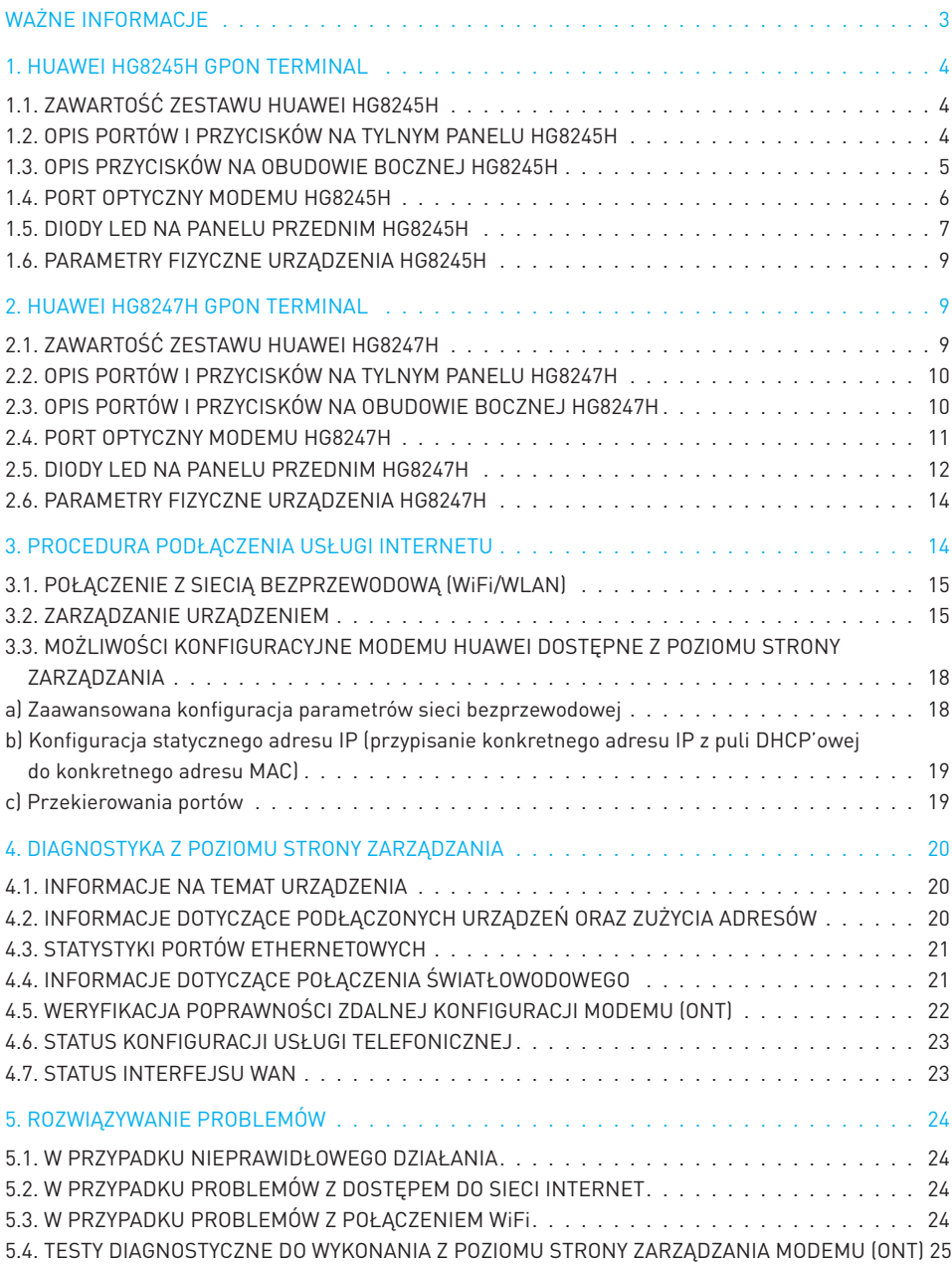

#### UWAGA:

Nie wolno wyciągać ani zginać kabla światłowodowego! W przypadku wypięcia się kabla, nie patrz w jego wylot. Grozi to utratą wzroku!

#### UWAGA:

Przepustowość sieci bezprzewodowej WiFi jest uzależniona od wielu czynników zewnętrznych i warunków panujących w najbliższym otoczeniu m.in.:

- od użytego standardu połączenia (standard 802.11 a/b/g/n/ac),
- wydajności kart sieciowych i urządzeń podłączonych do sieci,
- od ilości urządzeń sieciowych jednocześnie korzystających z sieci bezprzewodowej,
- zakłóceń transmisji generowanych przez inne nadajniki pracujące w tym samym zakresie częstotliwości lub urządzenia wytwarzające fale elektromagnetyczne o częstotliwości ≈2.4GHz,
- odległości urządzenia od punktu dostępowego (modemu),
- przeszkód tłumiących sygnał (ściany, strop, duże metalowe elementy znajdujące się w pobliżu modemu), znajdujących się pomiędzy punktem dostępowym (modemem), a urządzeniem podłączonym do sieci.

#### UWAGA:

W przypadku, gdy zauważysz znaczącą rozbieżność pomiędzy parametrami usługi oferowanymi przez dostawcę, a rzeczywistą przepustowością, sprawdź przepustowość łącza wykorzystując do testu połączenie kablowe komputera z modemem. Wydajność sieci bezprzewodowej WiFi jest niższa niż bezpośredniego połączenia kablowego.

#### UWAGA:

Do zasilania modemu Huawei HG8245H/HG8247H należy używać dołączonego do zestawu oryginalnego zasilacza. Zastosowanie innego może spowodować uszkodzenie modemu.

#### UWAGA:

Aby zapobiec przegrzewaniu urządzenia, konieczne jest zapewnienie odpowiedniej wentylacji i przechowywanie modemu z dala od źródeł ciepła.

#### UWAGA:

Modem przeznaczony jest do użytku wewnątrz budynków. Nie otwieraj pokrywy produktu. Otwarcie lub zdjęcie pokrywy może spowodować niebezpieczeństwo porażenia prądem elektrycznym.

## 1. HUAWEI HG8245H GPON TERMINAL

### 1.1. ZAWARTOŚĆ ZESTAWU HUAWEI HG8245H

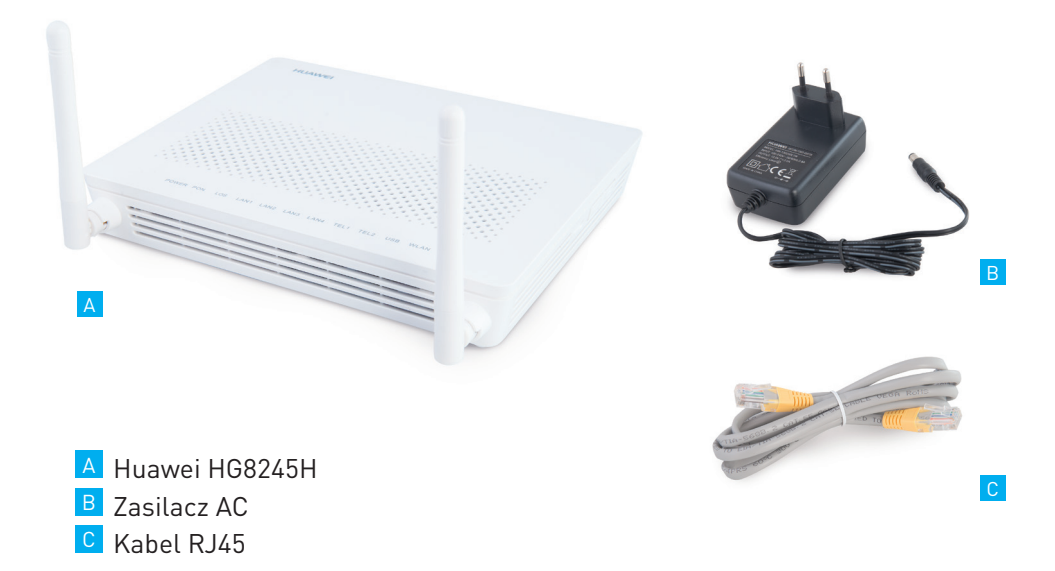

## 1.2. OPIS PORTÓW I PRZYCISKÓW NA TYLNYM PANELU HG8245H

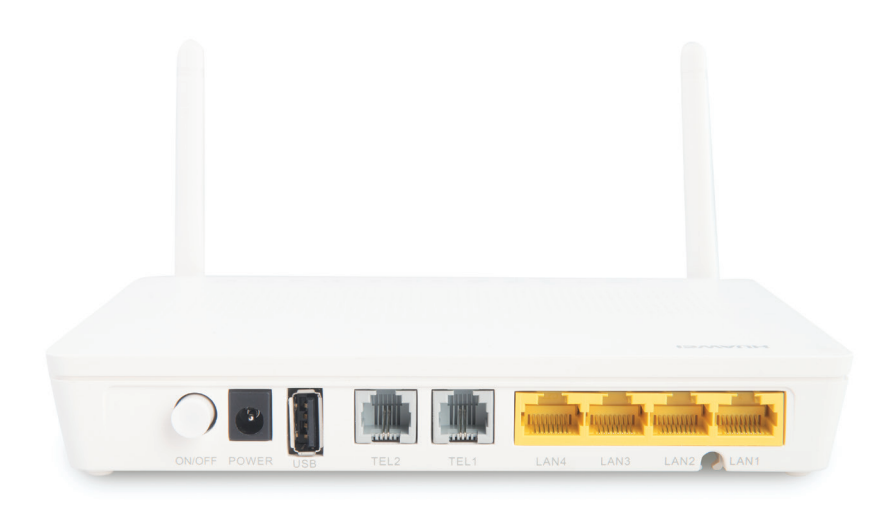

Rysunek: Modem HG8245H - panel tylny

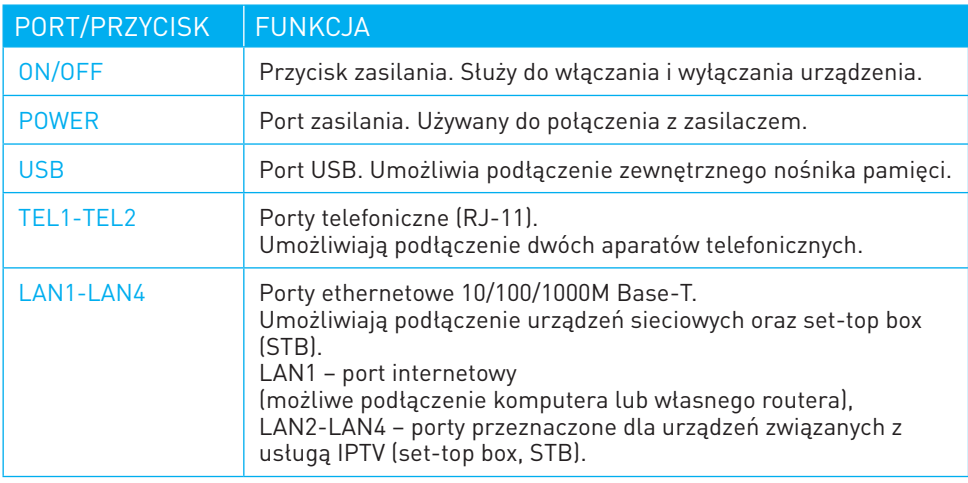

## 1.3. OPIS PRZYCISKÓW NA OBUDOWIE BOCZNEJ HG8245H

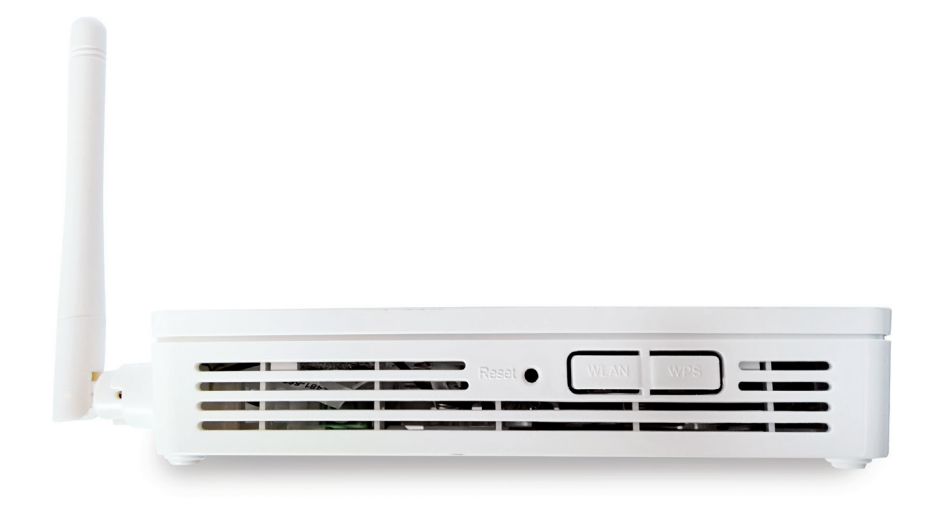

Rysunek: Modem HG8245H - panel boczny

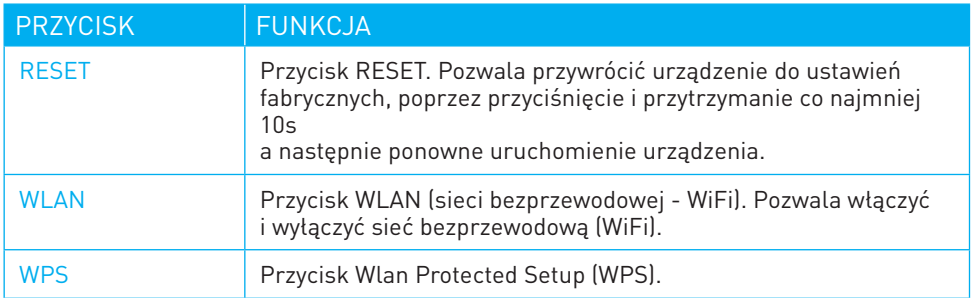

### 1.4. PORT OPTYCZNY MODEMU HG8245H

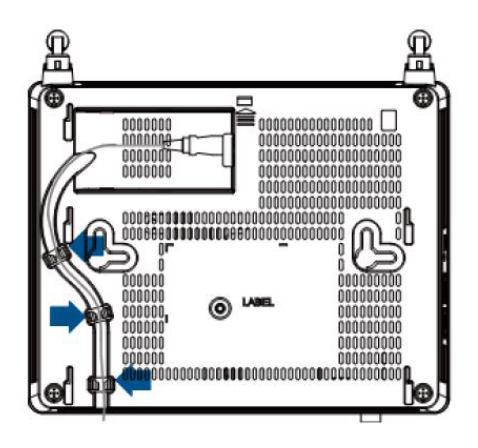

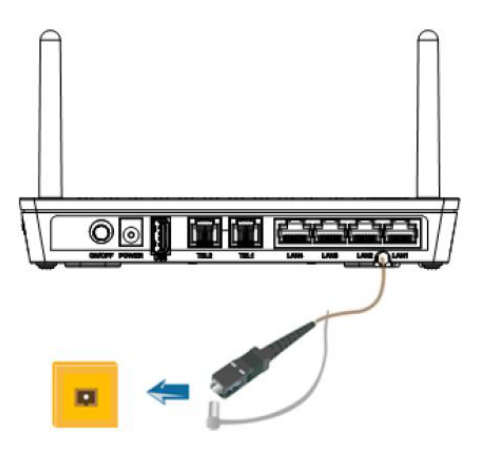

Rysunek: Umiejscowienie i podłączenie portu optycznego

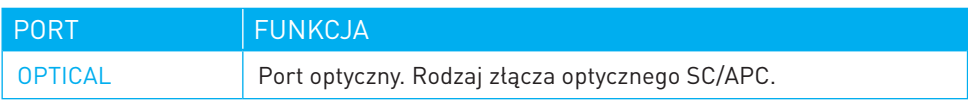

### 1.5. DIODY LED NA PANELU PRZEDNIM HG8245H

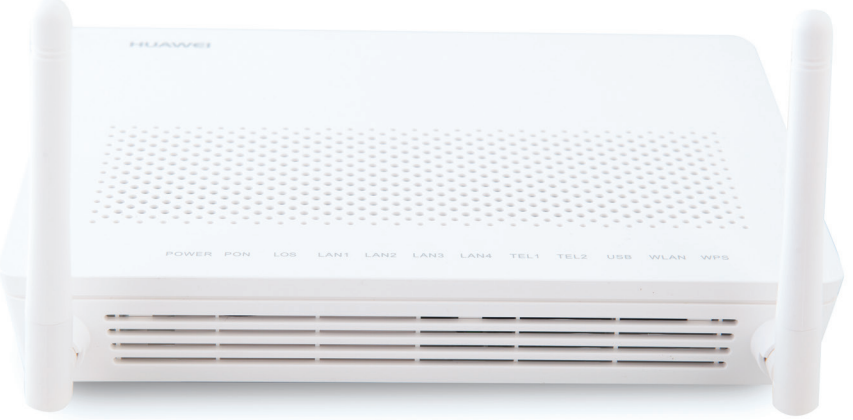

Rysunek: Modem HG8245H - panel przedni

#### Opis diod sygnalizujących stan pracy urządzenia

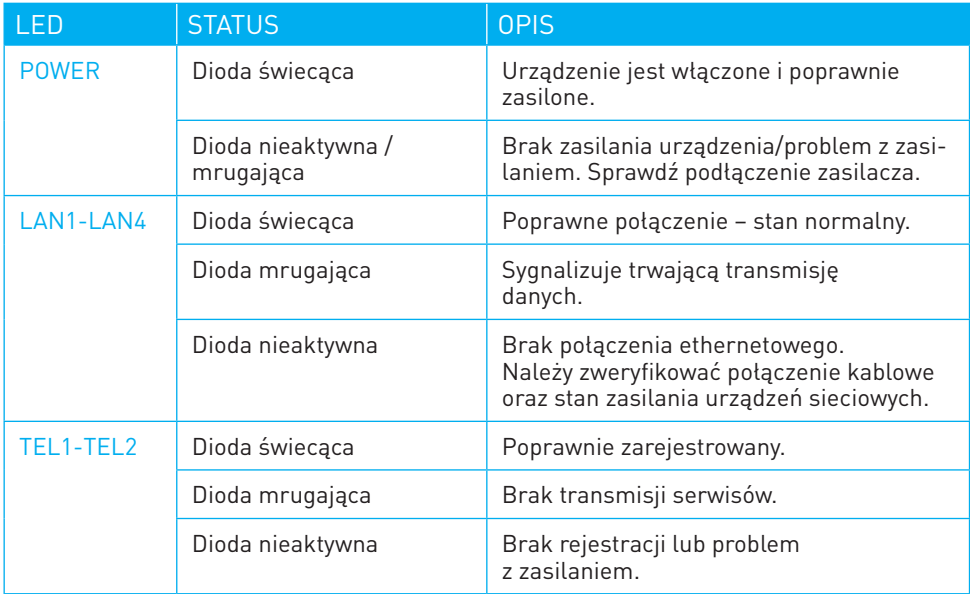

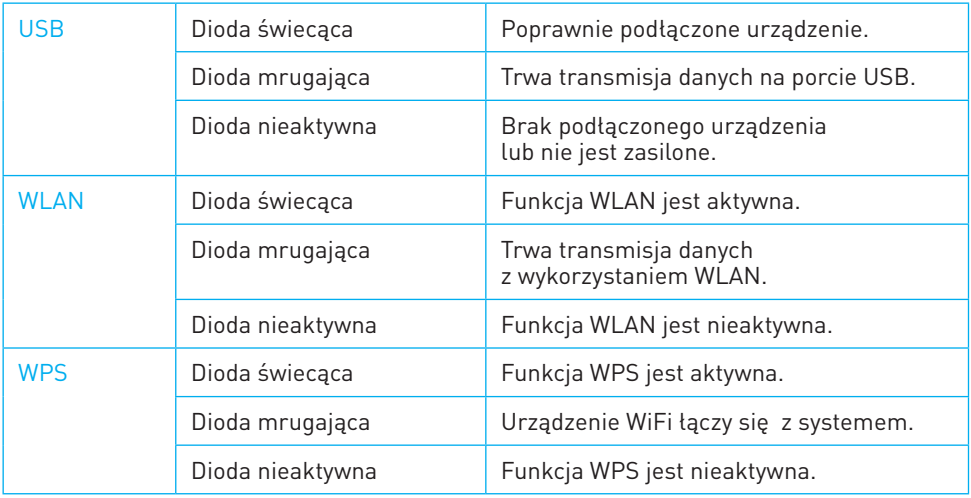

### Opis działania diod PON i LOS

Wskazania diod PON i LOS należy rozpatrywać łącznie

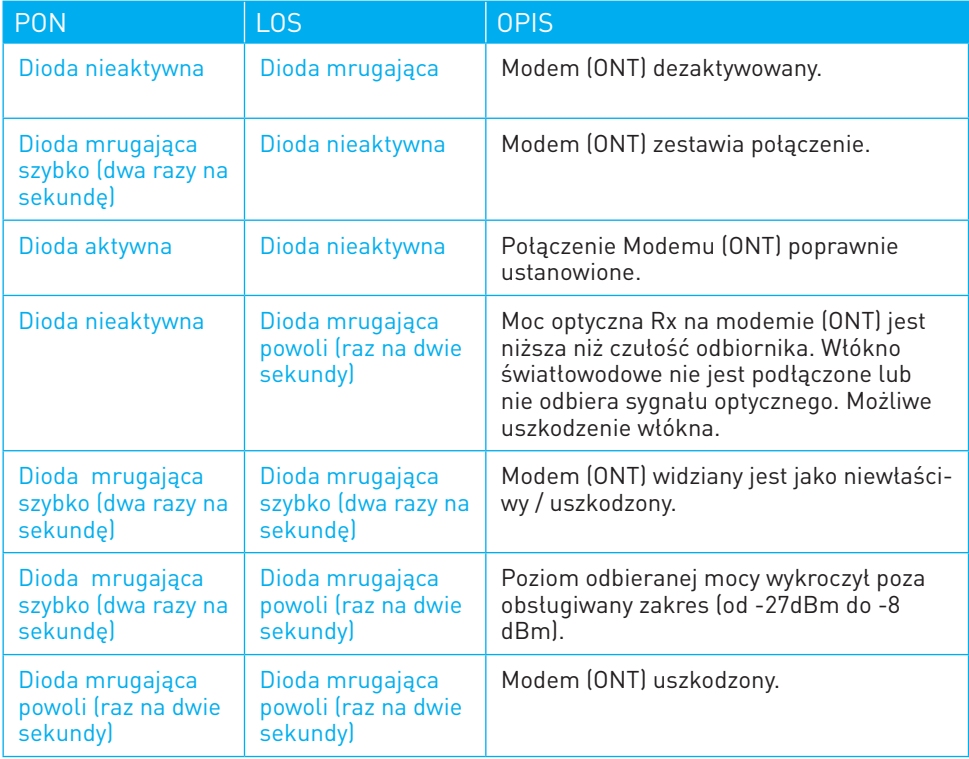

### 1.6. PARAMETRY FIZYCZNE URZĄDZENIA HG8245H

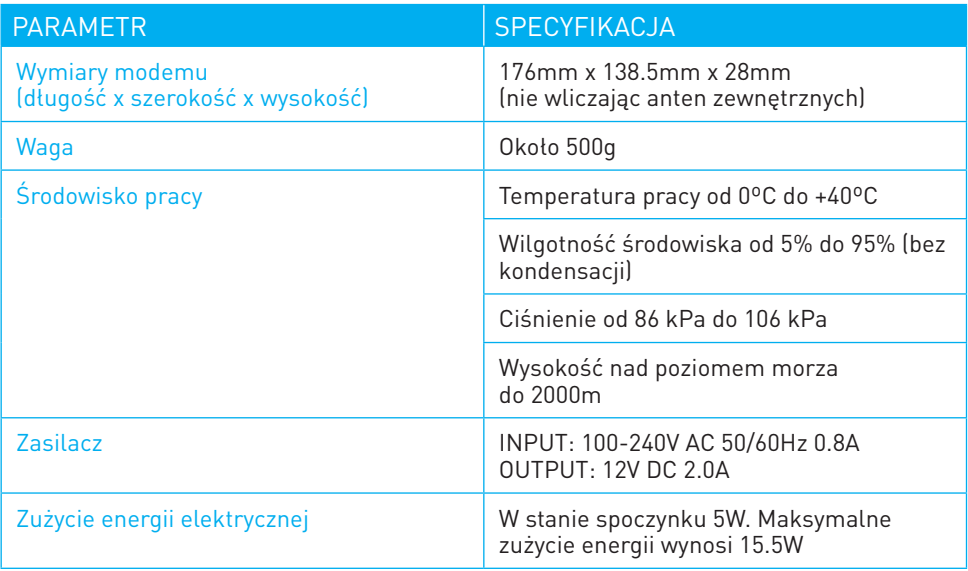

## 2. HUAWEI HG8247H GPON TERMINAL

## 2.1. ZAWARTOŚĆ ZESTAWU HUAWEI HG8247H

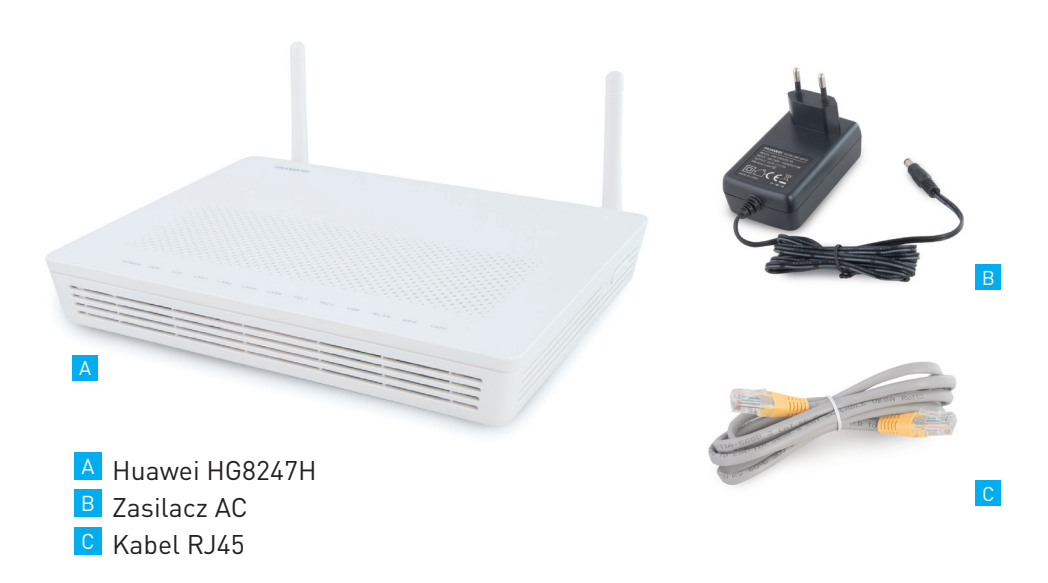

## 2.2. OPIS PORTÓW I PRZYCISKÓW NA TYLNYM PANELU HG8247H

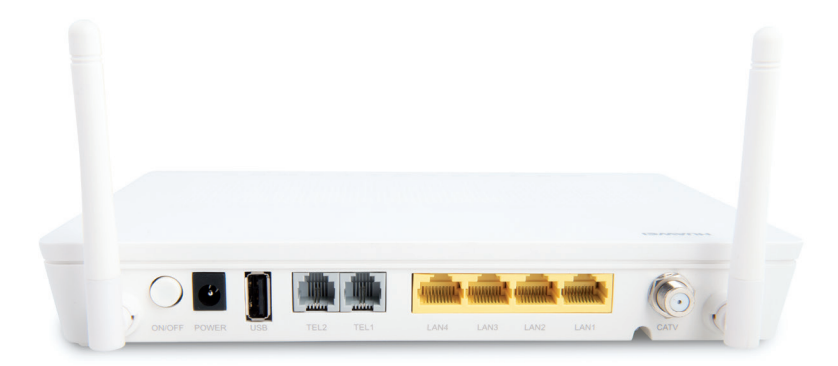

Rysunek: Modem HG8247H - panel tylny

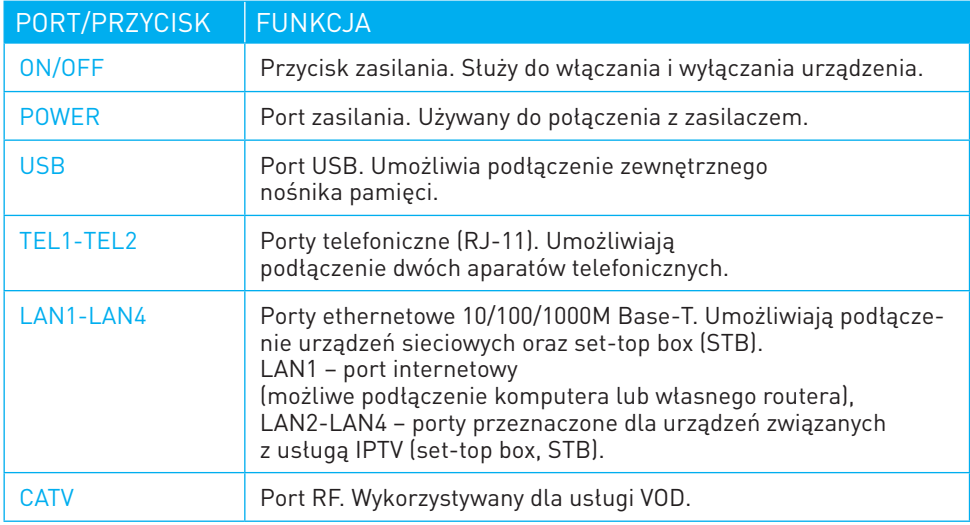

## 2.3. OPIS PORTÓW I PRZYCISKÓW NA OBUDOWIE BOCZNEJ HG8247H

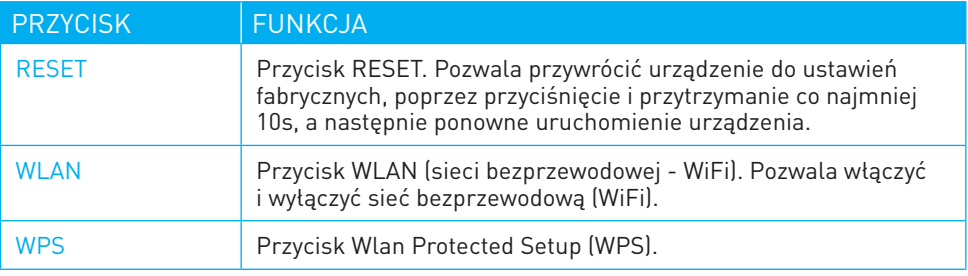

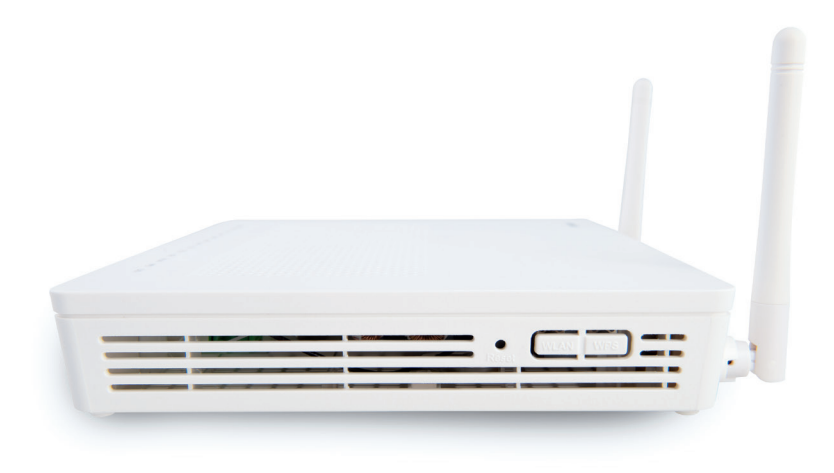

Rysunek: Modem HG8247H - panel boczny

## 2.4. PORT OPTYCZNY MODEMU HG8247H

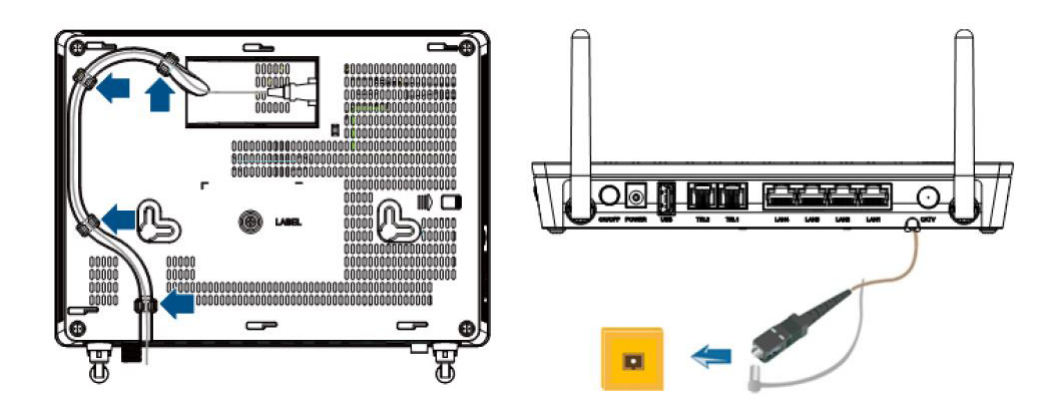

Rysunek: Umiejscowienie i podłączenie portu optycznego

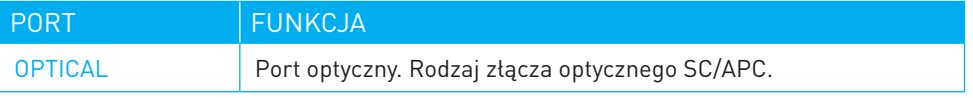

### 2.5. DIODY LED NA PANELU PRZEDNIM HG8247H

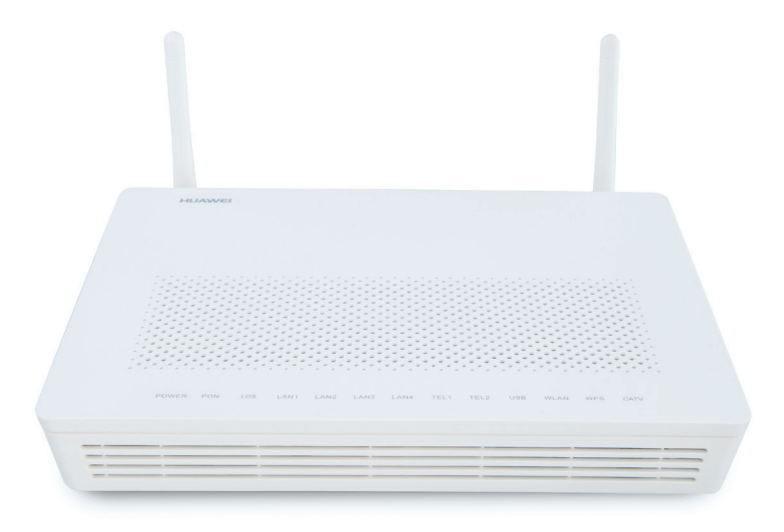

Rysunek: Modem HG8247H - panel przedni

### Opis diod sygnalizujących stan pracy urządzenia

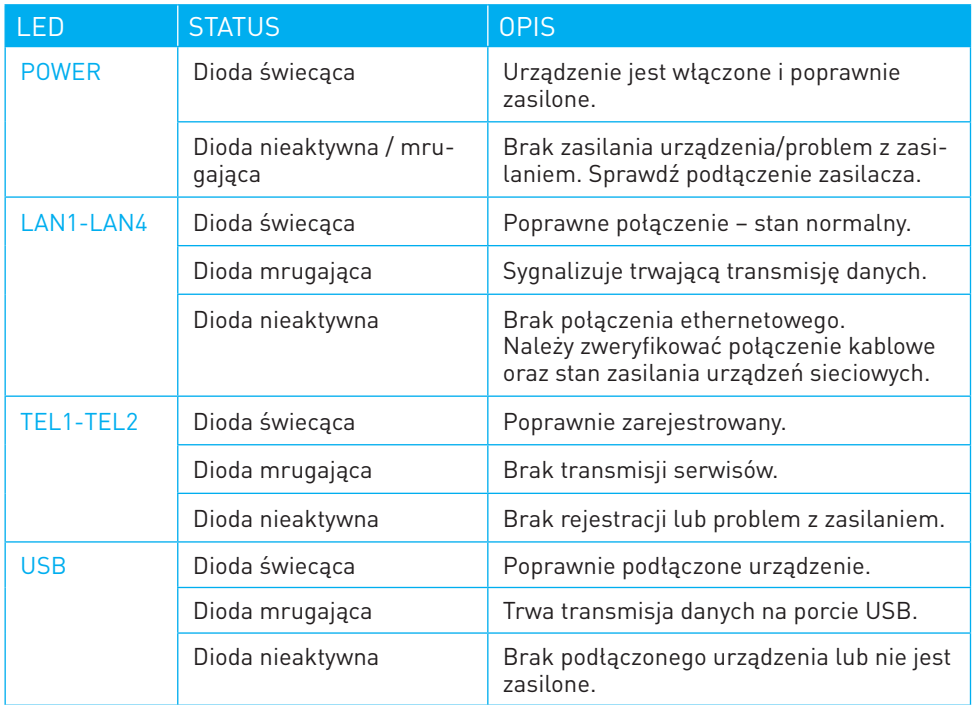

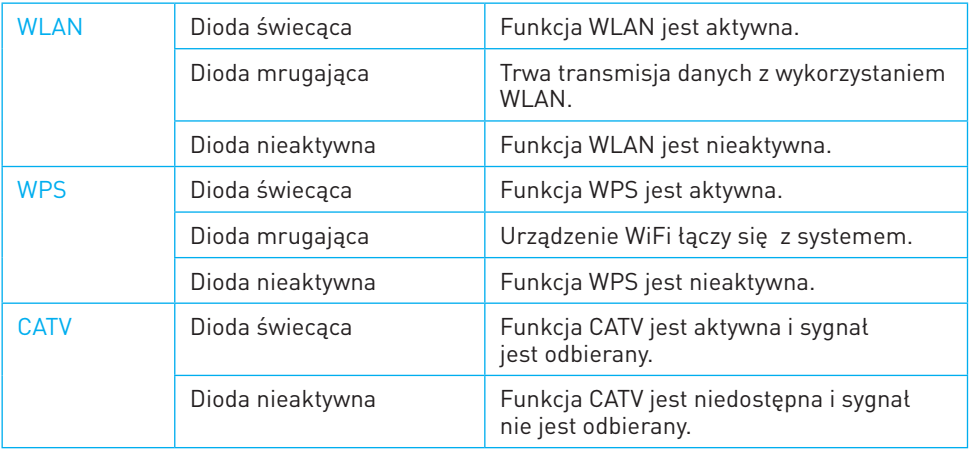

#### Opis działania diod PON i LOS

### Wskazania diod PON i LOS należy rozpatrywać łącznie

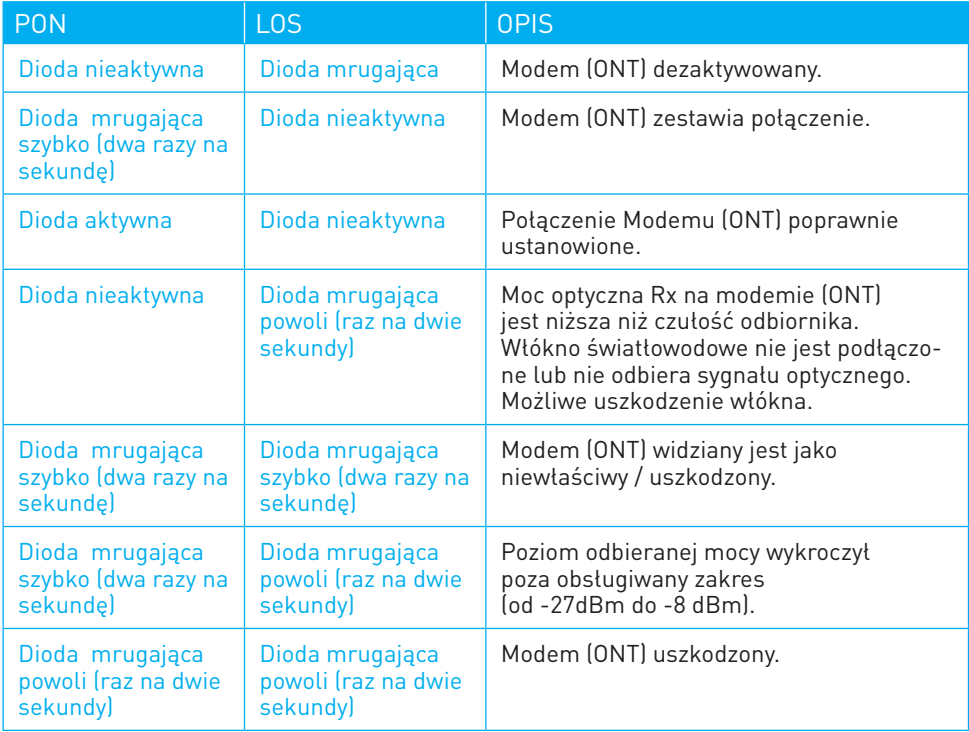

### 2.6. PARAMETRY FIZYCZNE URZĄDZENIA HG8247H

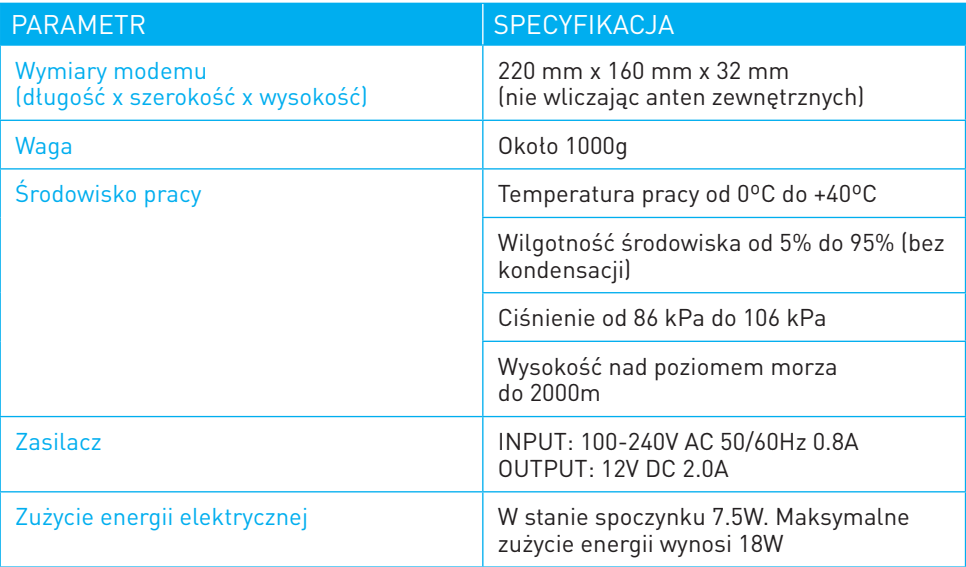

## 3. PROCEDURA PODŁĄCZENIA USŁUGI INTERNETU

Aby połączyć się z siecią Internet należy podłączyć urządzenie dostępowe (komputer, router, itp.) do modemu za pomocą kabla Ethernetowego RJ-45 (zalecana kategoria 5e lub wyższa) do portu LAN1 lub korzystając z połączenia sieci bezprzewodowej. Po przyznaniu adresu IP usługa zacznie działać.

#### UWAGA:

W razie problemów z uruchomieniem usługi, należy w pierwszym kroku dokonać weryfikacji warstwy fizycznej, tzn.:

- czy wszystkie urządzania są poprawnie zasilone,
- czy wszystkie urządzenia biorące udział w połączeniu uruchomiły się w pełni,
- czy nie ma widocznych uszkodzeń urządzeń lub przewodów łączących urządzenia,
- czy diody na przednim panelu modemu (ONT) nie sygnalizują błędów.

#### 3.1. POŁĄCZENIE Z SIECIĄ BEZPRZEWODOWĄ (WiFi/WLAN)

Domyślne dane dostępowe do sieci WiFi (SSID oraz hasło) dołączone są do urządzenia w postaci naklejki umiejscowionej na spodzie urządzenia.

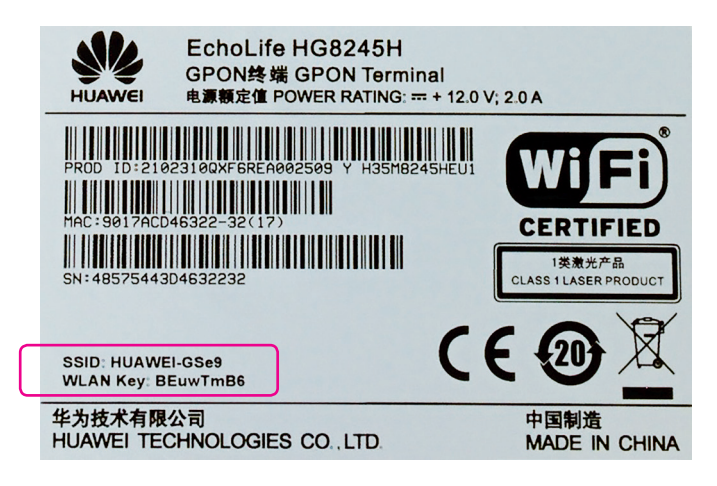

Rysunek Domyślna nazwa i hasło dla sieci bezprzewodowwej

Domyślna konfiguracja WiFi wykorzystuje protokoł WPA2 Personal (PSK) oraz szyfrowanie AES. W przypadku nie wspierania tych protokołów przez urządzenie dostępowe, należy zalogować się na stronę zarządzania modemem podłączając się z wykorzystaniem połączenia przewodowego i zmieni domyślną konfigurację sieci bezprzewodowej.

#### UWAGA:

Niezalecana jest konfiguracja sieci WiFi bez uwierzytelniania (hasła) koniecznego do połączenia się z siecią oraz korzystanie z zdezaktualizowanego i łatwego do złamania protokołu szyfrowania WEP.

### 3.2. ZARZĄDZANIE URZĄDZENIEM

Modem posiada możliwość zarządzania za pomocą interfejsu WWW.

Aby dokonać zmian w konfiguracji urządzenia poprzez przeglądarkę WWW komputer musi być podłączony do modemu za pomocą kabla Ethernet RJ45 lub sieci bezprzewodowej.

W celu połączenia się ze stroną do zarządzania konfiguracją należy:

Krok 1: Uruchomić przeglądarkę internetową,

Krok 2: Wpisać w pole adresu adres IP modemu: 192.168.100.1 (domyślny adres), następnie zatwierdzić przyciskając klawisz "Enter" na klawiaturze,

Krok 3: Po chwili powinno pojawi się okno dialogowe, w którym należy wprowadzić wymagane dane:

Account (nazwa użytkownika): root

Password (hasło): admin

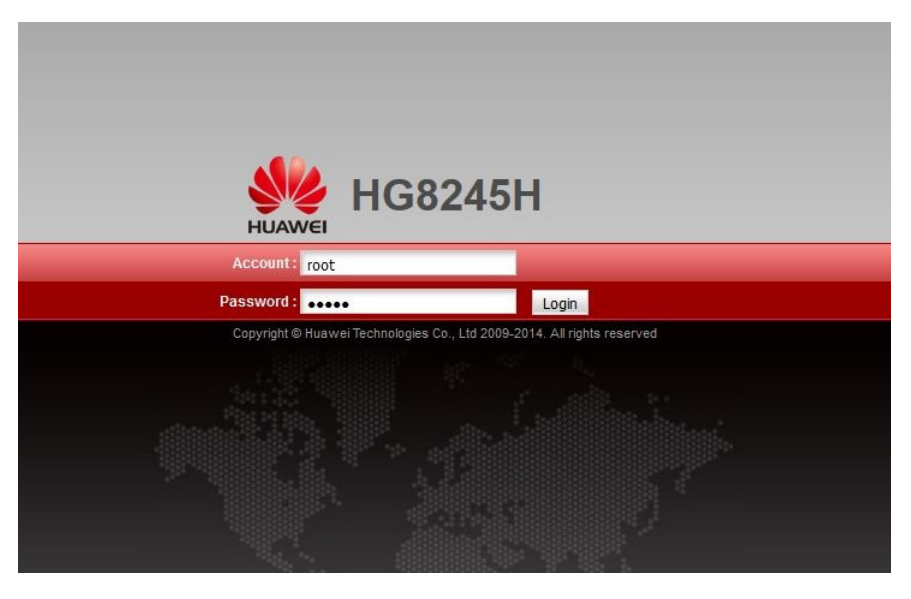

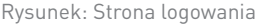

#### Krok 4: Przycisnąć "Login".

#### UWAGA:

Po pierwszym zalogowaniu zalecana jest:

- zmiana hasła do strony WWW służącej do zarządzania konfiguracją modemu optycznego,
- nazwy sieci bezprzewodowej (SSID),
- hasła potrzebnego do połączenia się z siecią bezprzewodową WiFi.

Wszelkie zmiany należy zatwierdzać poprzez wybranie opcji "Apply".

Poniżej rysunki, na których można zobaczyć w jaki sposób dokonać zmian, które zostały wymienione w powyższej tabeli.

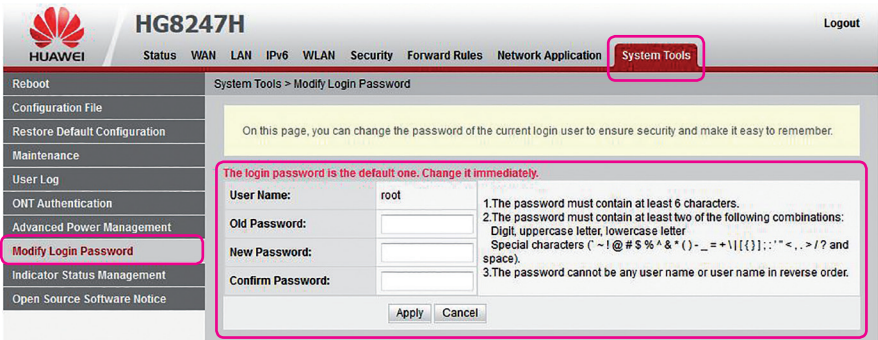

Rysunek: Zmiana hasła do strony www - zarządzania modemem

| <b>WLAN Basic Configuration</b>                      | <b>WLAN &gt; WLAN Basic Configuration</b>      |                                                   |                                                                                                    |         |                                              |               |  |  |
|------------------------------------------------------|------------------------------------------------|---------------------------------------------------|----------------------------------------------------------------------------------------------------|---------|----------------------------------------------|---------------|--|--|
| <b>WLAN Advanced Configuration</b>                   | Caution:                                       |                                                   | On this page, you can set basic WLAN parameters(When the WLAN function is disabled, this page is blank).<br>Wireless network services may be interrupted temporarily after you modify wireless network parameters. |         |                                              |               |  |  |
|                                                      | <b>V</b> Enable WLAN                           |                                                   |                                                                                                    |         |                                              |               |  |  |
|                                                      |                                                |                                                   |                                                                                                    |         | <b>New</b>                                   | <b>Delete</b> |  |  |
|                                                      |                                                |                                                   | SSID Index SSID Name SSID Status Number of Associated Devices                                                                                                    |         | <b>Broadcast SSID Security Configuration</b> |               |  |  |
|                                                      | <b>HUAWEL®SJ Enabled</b><br>$\blacksquare$     | 32                                                |                                                                                                    | Enabled | Configured                                   |               |  |  |
|                                                      | <b>SSID Configuration Details</b>              |                                                   |                                                                                                    |         |                                              |               |  |  |
| Zmiana nazwy sieci (SSID)                            | <b>SSID Name:</b>                              | <b>HUAWEI-65J</b>                                 | (1-32 characters)                                                                                                    |         |                                              |               |  |  |
|                                                      | Enable SSID:                                   | $\overline{\mathbf{v}}$                           |                                                                                                    |         |                                              |               |  |  |
|                                                      | Number of Associated<br>Devices:               | 32<br>$*$ (1-32)                                  |                                                                                                    |         |                                              |               |  |  |
|                                                      | <b>Broadcast SSD:</b>                          | $\overline{\mathbf{v}}$                           |                                                                                                    |         |                                              |               |  |  |
|                                                      | Enable WMM:                                    | $\overline{\mathbf{v}}$                           |                                                                                                    |         |                                              |               |  |  |
|                                                      | <b>Authentication Mode:</b>                    | WPA/WPA2 PreSharedKey<br>$\overline{\phantom{0}}$ |                                                                                                    |         |                                              |               |  |  |
| Zmiana hasła dostępowego<br>dla sieci bezprzewodowej | <b>Encryption Mode:</b>                        | <b>TKIP&amp;AES</b><br>$\cdot$                    |                                                                                                    |         |                                              |               |  |  |
|                                                      | WPA PreSharedKey:                              |                                                   | V Hide *(8-63 ASCII characters or 64 hexadecimal characters)                                                                                                    |         |                                              |               |  |  |
|                                                      | <b>WPA Group Key Regeneration</b><br>Interval: | 3600                                              | $*(600 - 86400s)$                                                                                                    |         |                                              |               |  |  |
|                                                      | Enable WPS:                                    | U)                                                |                                                                                                    |         |                                              |               |  |  |
|                                                      | <b>WPS Mode:</b>                               | PBC<br>$\blacktriangledown$                       |                                                                                                    |         |                                              |               |  |  |
|                                                      | PBC:                                           | Start WPS                                         |                                                                                                    |         |                                              |               |  |  |

Rysunek: Zmiana domyślnego SSID i hasła sieci bezprzewodowej (WiFi)

### 3.3. MOŻLIWOŚCI KONFIGURACYJNE MODEMU HUAWEI DOSTĘPNE Z POZIOMU STRONY ZARZADZANIA

#### a) Zaawansowana konfiguracja parametrów sieci bezprzewodowej

| <b>HUAWEI</b>                      | <b>HG8247H</b><br><b>Status</b> | <b>WLAN</b><br>LAN<br>IPv6<br><b>WAN</b>     | <b>Forward Rules</b><br><b>Security</b> | <b>Network Application</b><br><b>System Tools</b>                                                                                                    | <b>Logout</b> |
|------------------------------------|---------------------------------|----------------------------------------------|-----------------------------------------|----------------------------------------------------------------------------------------------------|---------------|
| <b>WLAN Basic Configuration</b>    |                                 | <b>WLAN &gt; WLAN Advanced Configuration</b> |                                         |                                                                                                    |               |
| <b>WLAN Advanced Configuration</b> |                                 | A Caution:<br><b>Advanced Configuration</b>  |                                         | On this page, you can set advanced WLAN parameters (When the WLAN function is disabled, this page is blank).<br>Wireless network services may be interrupted temporarily after you modify wireless network parameters. |               |
|                                    |                                 | TX Power:                                    | 100%                                    | ۰                                                                                                    |               |
|                                    |                                 | <b>Regulatory Domain:</b>                    | China                                   | ٠                                                                                                    |               |
|                                    |                                 | Channel:                                     | Automatic                               | ۰                                                                                                    |               |
|                                    |                                 | Channel Width:                               | 20 MHz                                  | ۰                                                                                                    |               |
|                                    |                                 | Mode:                                        | 802.11b/g/n                             | ▼                                                                                                    |               |
|                                    |                                 | <b>DTIM Period:</b>                          | 1                                       | (1-255, default: 1)                                                                                                    |               |
|                                    |                                 | <b>Beacon Period:</b>                        | 100                                     | (20-1000 ms, default: 100)                                                                                                    |               |
|                                    |                                 | <b>RTS Threshold:</b>                        | 2346                                    | (1-2346 bytes, default: 2346)                                                                                                    |               |
|                                    |                                 | <b>Fragmentation Threshold:</b>              | 2346                                    | (256-2346 bytes, default; 2346)                                                                                                    |               |
|                                    |                                 |                                              | Cancel<br>Apply                         |                                                                                                    |               |

Rysunek: Zaawansowana konfiguracja sieci bezprzewodowej

#### Podstawowe parametry do skonfigurowania

- moc nadawania (TX Power),
- położenie geograficzne (Regulatory Domain) (związane z regulacjami prawnymi dotyczącymi stosowanych kanałów częstotliwości oraz mocy nadawania w danym kraju),
- wybór kanału częstotliwości (Channel) (związane z zaszumieniem środowiska radiowego – im więcej urządzeń wykorzystuje ten sam kanał, tym jakość sygnału jest niższa a co za tym idzie jakość usługi/przepustowość spada),
- szerokość kanału (Channel Width) (im szerszy kanał, tym możliwe jest osiągnięcie większej przepustowości, jednak wszystkie urządzenia muszą obsługiwać daną szerokość kanału; trzeba również pamiętać, że im szerszy kanał tym większą liczba potencjalnych zakłóceń, co wpływa negatywnie na jakość transmisji),
- wybór standardu (protokołu) z rodziny 802.11 (Mode) (urządzenia zgodne ze standardem 802.11n mogą osiągać najwyższe przepustowości, dzięki mechanizmom zastosowanym w danym standardzie).

b) Konfiguracja statycznego adresu IP (przypisanie konkretnego adresu IP z puli DHCP'owej do konkretnego adresu MAC)

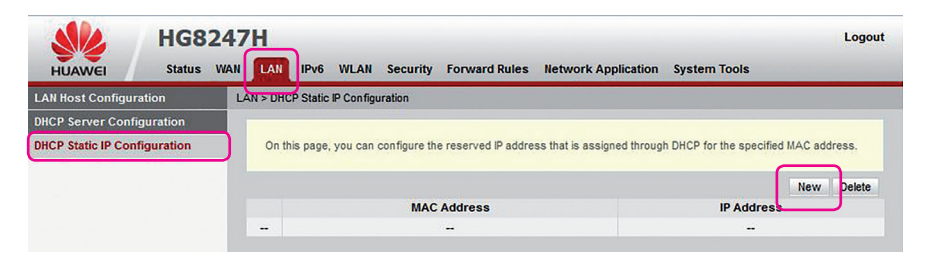

Rysunek Konfiguracja statycznego adresu IP

Należy wybrać opcję "New" a następnie wypełnić pola wpisując MAC adres urządzenia oraz IP jakie ma być przypisanego do danego urządzenia. Wszystkie zmiany należy zatwierdzić poprzez wybranie opcji "Apply".

#### c) Przekierowania portów

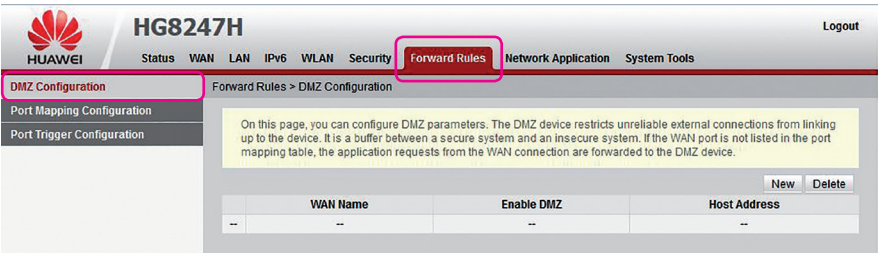

Rysunek: Konfiguracja DMZ

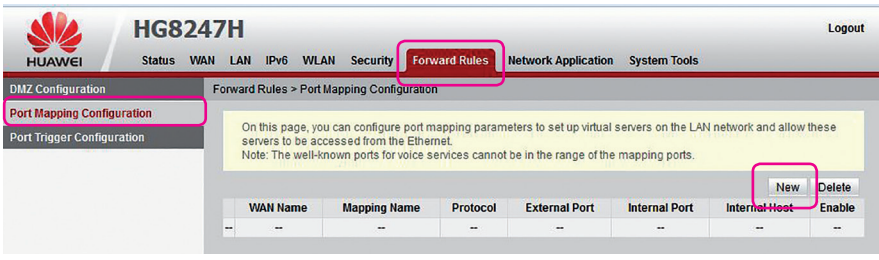

Rysunek: Przekierowania portów

Przekierowania portów dokonuje się poprzez wybranie opcji "New" a następnie wypełnienie wszystkich wymaganych informacji.

## 4. DIAGNOSTYKA Z POZIOMU STRONY ZARZĄDZANIA

### 4.1. INFORMACJE NA TEMAT URZĄDZENIA

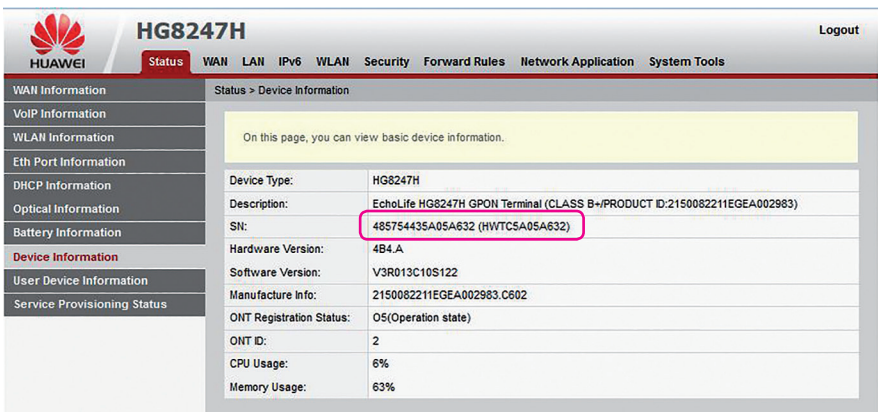

Rysunek: Informację o urządzeniu

W zakładce Status -> Device Information można sprawdzić między innymi wersję oprogramowania oraz model urządzenia. Obciążenie procesora, jak i zajętość dostępnej pamięci urządzenia.

#### 4.2. INFORMACJE DOTYCZĄCE PODŁĄCZONYCH URZĄDZEŃ ORAZ ZUŻYCIA ADRESÓW

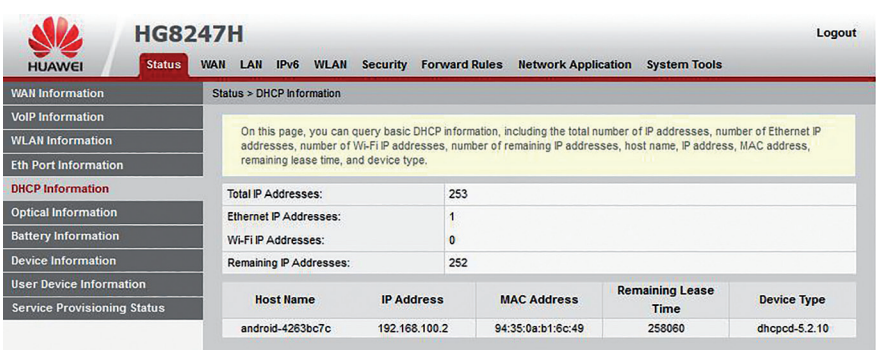

Rysunek Informacje na temat podłączonych do modemu urządzeń

#### Dostępne informacje:

- liczba wykorzystanych i pozostałych adresów IP na DHCP (z rozróżnieniem na połączenie kablowe i bezprzewodowe),
- nazwy podłączonych urządzeń,
- adresy MAC podłączonych urządzeń,
- adresy IP podłączonych urządzeń.

## 4.3. STATYSTYKI PORTÓW ETHERNETOWYCH

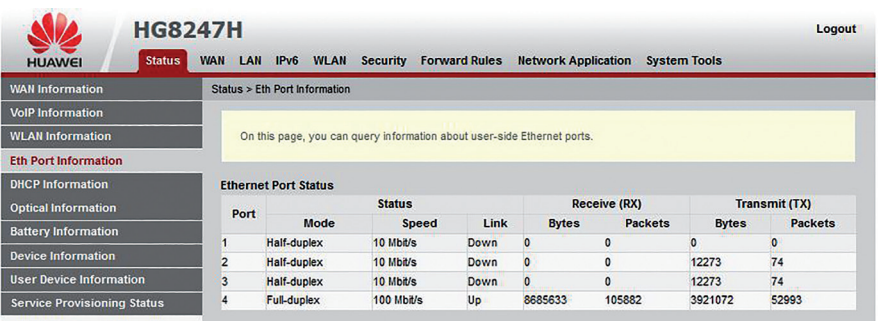

Rysunek: Status portów ethernetowych

### 4.4. INFORMACJE DOTYCZĄCE POŁĄCZENIA ŚWIATŁOWODOWEGO

Zakładka Status -> Optical Information pozwala sprawdzić aktualne właściwości połączenia optycznego.

Kolumna "Current Value" wyświetla parametry połączenia w czasie rzeczywistym, natomiast kolumna "Reference Value" określa przedziały wartości w których powinny zawierać się parametry znajdujące się w kolumnie "Current Value".

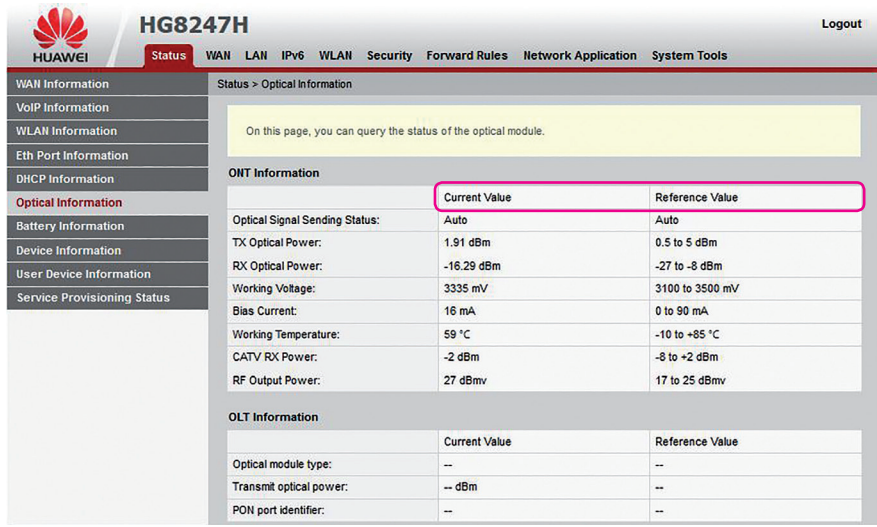

Rysunek: Właściwości połączenia optycznego

### 4.5. WERYFIKACJA POPRAWNOŚCI ZDALNEJ KONFIGURACJI MODEMU (ONT)

We wszystkich wierszach powinien pojawić się komunikat zawierający słowo "successfully", świadczący o poprawnym wczytaniu konfiguracji Operatora.

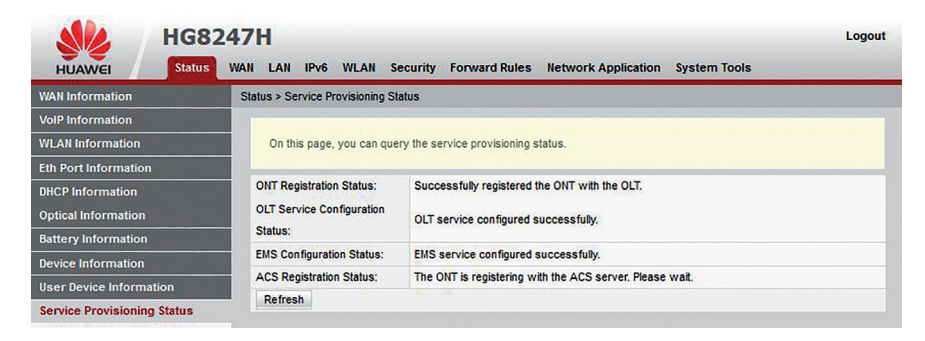

Rysunek: Provisioning status

### 4.6. STATUS KONFIGURACJI USŁUGI TELEFONICZNEJ

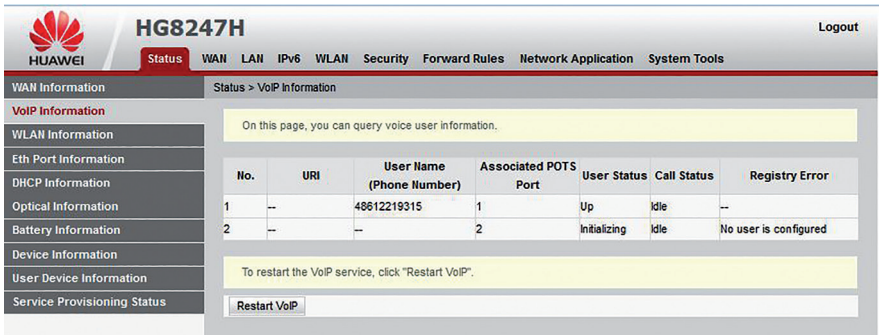

Rysunek: Numer telefonu i status usługi

### 4.7. STATUS INTERFEJSU WAN

Możliwa weryfikacja adresu IP oraz MAC dla modemu.

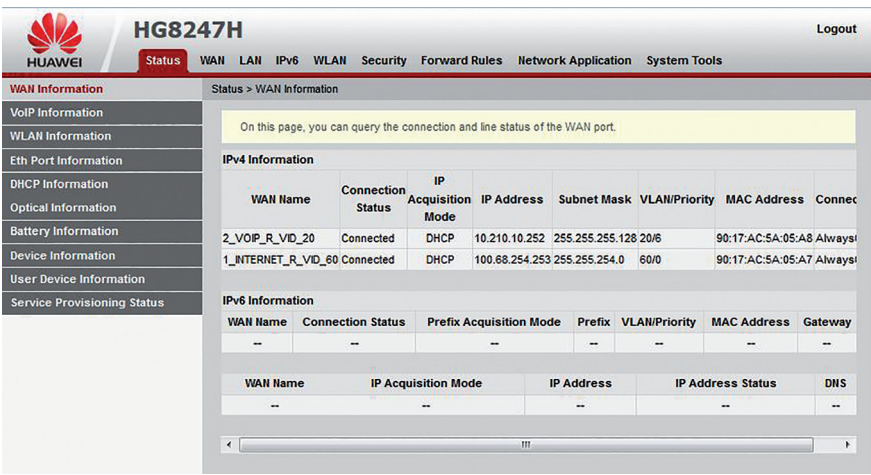

Rysunek: Status WAN

#### 5.1. W PRZYPADKU NIEPRAWIDŁOWEGO DZIAŁANIA

- Sprawdź, czy wtyczka zasilacza modemu jest poprawnie umieszczona w modemie i w gniazdku elektrycznym.
- Upewnij się, że wszystkie urządzenia są podłączone do modemu w prawidłowy sposób - zgodny z instrukcją obsługi – przy użyciu sprawnego okablowania, zalecanego typu,
- Zwróć uwagę, czy kolor i stany diod na panelu modemu sygnalizują prawidłowy status pracy urządzenia i połączeń WAN/LAN/WLAN,
- Wyłącz modem z prądu, odczekaj kilka minut i włącz go ponownie.

### 5.2. W PRZYPADKU PROBLEMÓW Z DOSTĘPEM DO SIECI INTERNET

- Zweryfikuj konfigurację TCP/IP karty sieciowej urządzenia podłączonego do sieci,
- Spróbuj wyłączyć pozostałe karty sieciowe, jeśli masz ich więcej,
- Sprawdź, czy Twoje urządzenie dostępowe otrzymuje z serwera DHCP modemu adres IP oraz adresy serwerów DNS,
- Spróbuj zalogować się na stronę do zarządzania modemem i sprawdź informacie o połaczeniu.
- Spróbuj uruchomić ponownie urządzenie dostępowe.

#### 5.3. W PRZYPADKU PROBLEMÓW Z POŁĄCZENIEM WiFi

- Sprawdź, czy dioda WiFi na modemie jest aktywna (świeci światłem stałym),
- Sprawdź na stronie zarządzania urządzeniem, czy sieć bezprzewodowa jest włączona,
- Jeśli sieć bezprzewodowa została wyłączona przy pomocy przycisku WLAN, należy włączyć ją ponownie przyciskając przycisk WLAN na bocznym panelu urządzenia,
- Sprawdź, czy urządzenie, z którego korzystasz jest uprawnione do korzystania z Twojej sieci,
- Sprawdź, czy Twoje urządzenie nie jest blokowane przez ustawienia ochrony rodzicielskiej,
- Upewnij się, że urządzenie, na którym występuje problem, jest połączone z siecią WiFi skonfigurowaną przez Ciebie,
- Upewnij się, że urządzenie dostępowe jest ustawione w taki sposób, że sygnał nie jest tłumiony przez przeszkody stałe (ściany, strop, duże metalowe elementy znajdujące się w pobliżu), znajdujące się pomiędzy punktem dostępowym (modemem), a urządzeniem odbiorczym,
- Upewnij się, że odległość urządzenia odbiorczego od punktu dostępowego (modemu) nie jest zbyt duża
- Spróbuj zmienić kanał częstotliwości,
- Spróbuj rozłączyć się i połączyć ponownie z siecią bezprzewodową,
- Sprawdź, czy działa połączenie z Internetem korzystając z połączenia przewodowego (użyj kabla Ethernet RJ-45 podłączając się bezpośrednio w port LAN1 na modemie).
- Spróbuj uruchomić ponownie urządzenie dostępowe.

### 5.4. TESTY DIAGNOSTYCZNE DO WYKONANIA Z POZIOMU STRONY ZARZĄDZANIA MODEMU (ONT)

Po wybraniu zakładki System Tools -> Maintenance, możliwe jest wykonanie dwóch testów, które pozwolą nam wykluczyć kilka możliwych problemów z dostępem do usług:

#### TEST PING:

W polu target należy wpisać adres który będziemy odpytywać pakietami icmp np. wp.pl lub 212.77.100.101, a następnie w polu WAN Name wybrać interfejs o nazwie INTERNET i zatwierdzić przyciskiem Start.

Warto przetestować dwie możliwości:

- dla nazwy domenowej np. wp.pl,
- dla adresu IP np. 8.8.8.8.

Jeśli okaże się że podane adresy nie odpowiadają (pakiety są tracone w 100%) problem leży po stronie operatora, natomiast w przypadku gdy pozytywnie test przechodzi tylko dla adresu IP (pakiety nie zostały utracone) - problemem będzie konfiguracja DNS. W przypadku gdy obydwa testy zakończone są pozytywnie (brak strat pakietów) - problem może znajdować się w sieci lokalnej (domowej).

#### TEST TRACEROUTE:

Narzędzie to pozwala prześledzić drogę jaką pokonuje pakiet wysyłany z modemu do Internetu.

W polu Target wpisać adres domenowy strony lub adres IP np. www.wp.pl lub 8.8.8.8, a następnie wybrać w polu WAN Name interfejs o nazwie INTERNET.

Pozytywny wynik testu powinien pokazać nam pełną ścieżkę przebytą przez wysyłane pakiety. Jeśli w pewnym momencie pojawią się informację o tym że dany host jest "nieosiągalny" - da nam to informację o węźle, który prawdopodobnie jest przyczyną problemu.

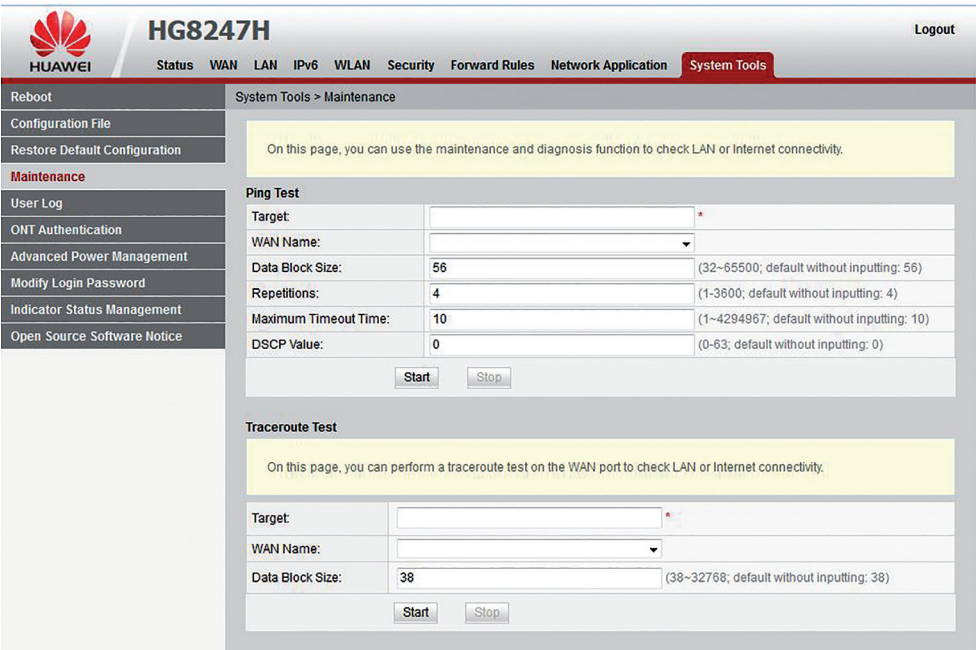

Rysunek: Ping oraz Traceroute